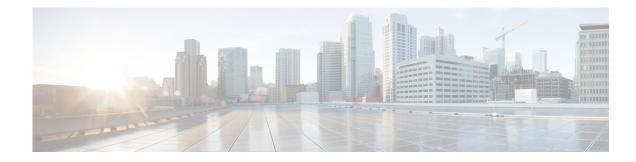

# **Configuring Restriction Tables**

Perform the following tasks from the System Restriction Tables window:

- Configuring Restriction Table Parameters
- Adding a New Restriction Table
- Adding Call Patterns to a Restriction Table
- Editing Restriction Table Entries
- Deleting Restriction Table Entries
- Deleting Restriction Tables

## **Configuring Restriction Table Parameters**

Use this procedure to configure restriction table parameters.

| Step 1 | Choose System > Restriction Tables.                                                                                                    |  |  |  |
|--------|----------------------------------------------------------------------------------------------------|--|--|--|
| Step 2 | Choose the restriction table name from the drop-down list. If there is no name indicated in the list, proceed to Adding a New Restriction Table. |  |  |  |
| Step 3 | Choose the minimum digits allowed. Range:1-30. Default:1.                                                                                        |  |  |  |
| Step 4 | Choose the maximum digits allowed. Range: 1-30. Default: 30.                                                                                     |  |  |  |
| Step 5 | Click <b>Apply</b> to save your settings.                                                                                                    |  |  |  |

### **Adding a New Restriction Table**

Use this procedure to add a new restriction table.

- Step 1 Choose System > Restriction Tables
- Step 2 Click Add.
- **Step 3** Choose a name for your new restriction table by entering the name in the field.

**Step 4** Click **Add** to save your changes.

### Adding Call Patterns to a Restriction Table

If desired, add up to 10 dial strings in the Call Pattern list. For each dial string, you must configure a call pattern and specify whether numbers matching the pattern are allowed or disallowed. External and long distance access codes should be specified. Digits 0 to 9 and the following special characters are allowed:

- \*—Match zero or more digits
- .--Match exactly one digit. Each "." serves as a placeholder for one digit.
- 91555\* (Allowed)
- 9011\* (Not allowed)

Use this procedure to add call patterns to a restriction table.

#### Step 1 Choose System > Restriction Tables.

- Step 2 In the Call Pattern window, enter the call pattern in the field. Valid patterns can include digits 0 to 9, asterisk (\*), and dot (.). The \* indicates a match of zero or more digits. Each dot serves as a placeholder for 1 digit.
- **Step 3** Choose whether the call pattern is to be allowed in the restriction table by clicking **Yes** or **No**.

**Step 4** Click **Add** to save your settings.

(Optional) To change the location of a dial string in the comparison sequence, click **Move Up** or **Move Down.** Notification numbers that the user configures are compared against dial strings in the order that the strings are listed in the Call Pattern box. See Restriction Table Examples for more information.

Step 5 Click Yes or No to allow or not allow the call pattern.

### **Editing Restriction Table Entries**

Use this procedure to edit call pattern entries in a restriction table.

| Step 1 | Choose System > Restriction Tables.                                                           |  |  |  |
|--------|-----------------------------------------------------------------------------------------------|--|--|--|
| Step 2 | Select the call pattern from the drop-down list and click Edit.                               |  |  |  |
| Step 3 | In the pop-up window, choose whether the call pattern is to be allowed by clicking Yes or No. |  |  |  |
| Step 4 | Click Apply to save your settings.                                                            |  |  |  |

### **Deleting Restriction Table Entries**

Use this procedure to delete call pattern entries in a restriction table.

- **Step 1** Choose **System > Restriction Tables**.
- Step 2 Select the call pattern from the list and click the Delete button.
- **Step 3** Click **Apply** to save your settings.

### **Deleting Restriction Tables**

Use this procedure to delete a restriction table.

٩, Note

Deleting a restriction table will cause unrestricted outgoing calls to be allowed by any features using that restriction table.

| Step 1 | Choose | System > | Restriction | Tables. |
|--------|--------|----------|-------------|---------|
|--------|--------|----------|-------------|---------|

- **Step 2** Select the restriction table from the **Restriction Table Name** drop-down list and click **Delete**. A warning message appears asking if you wish to continue.
- **Step 3** Click **Yes** or **No** to complete the task.

#### **Restriction Table Examples**

To restrict international and long distance numbers:

- Step 1 Enter 9011\* in the Call Pattern field, select No, and click Add.
- Step 2 Enter 91..... in the Call pattern field, select No, and click Add.

To disallow a specific area code, except for one phone number within the area code:

- Step 1 Enter 9011\* in the Call Pattern field, select No, and click Add.
- Step 2 Enter 915551212 in the Call Pattern field, select Yes, and click Add.
- Step 3 Enter 91555..... in the Call Pattern field, select No, and click Add.

The system would first check against the \* string, which allows any digits. Therefore, the configuration of any notification number would be permitted, because the 91555\* and 9011\* strings would not be reached. Moving the \* string down to the end of the list would permit any numbers except those that matched in the first two dial strings.

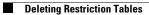